## **การแก้ไข Error – แฟ้ม RPT นี้รูปแบบไม่ตรงตามเงื่อนไขที่โปรแกรมต้องการ กรณีเรียกรายงานสรุปยอดเงินเดือน ภาษาอังกฤษและภาษาอื่น**

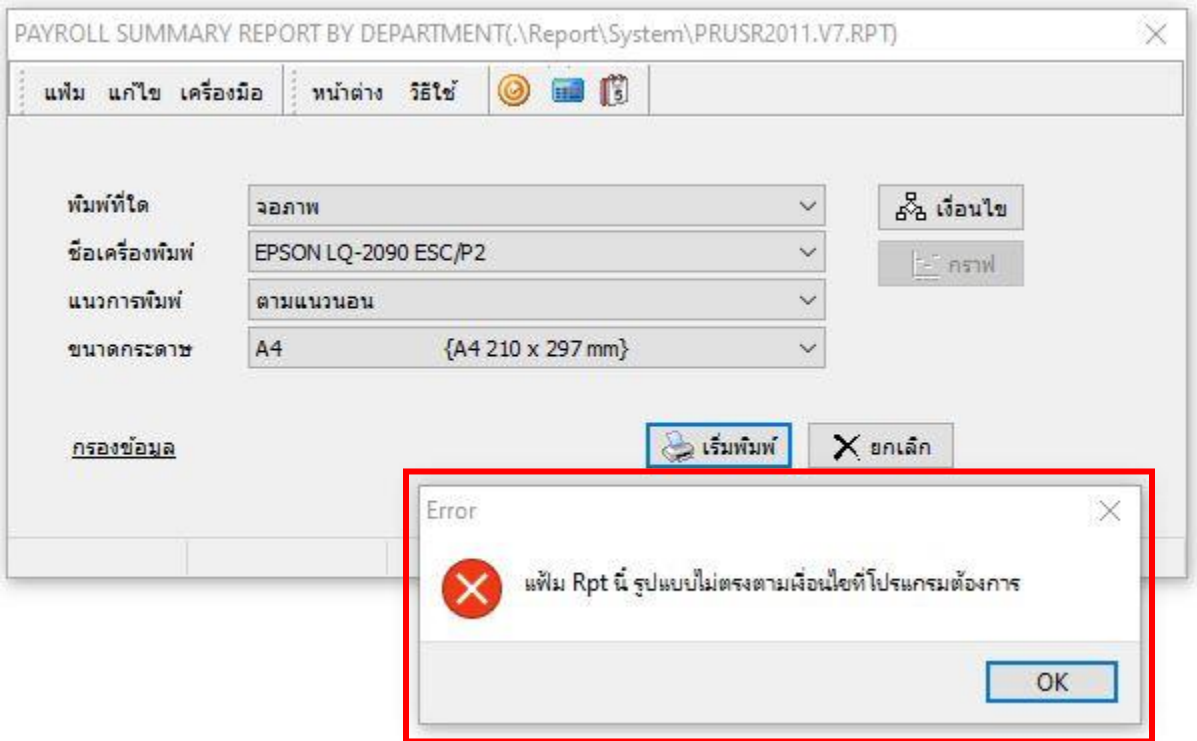

**ค าอธิบาย:** เรียกรายงานสรุปยอดเงินเดือน แบบภาษาอังกฤษและภาษาอื ่น แสดงข้อผิดพลาดดังกล่าว ส่งผล ให้ไม่สามารถดูรายงานได้

ี<u>สา**เหตุ:** เกิดจากไม่ได้กำหนดข้อมูลชื่อบริษัท ในหน้าต่างกำหนดชื่อกิจการที่เป็นภาษาอังฤษหรือภาษาอื่น</u>

## **วิธีแก้ไข:**

1. เปิดโปรแกรม Business Plus กดเลือกเมนู "เครื่องมือ"

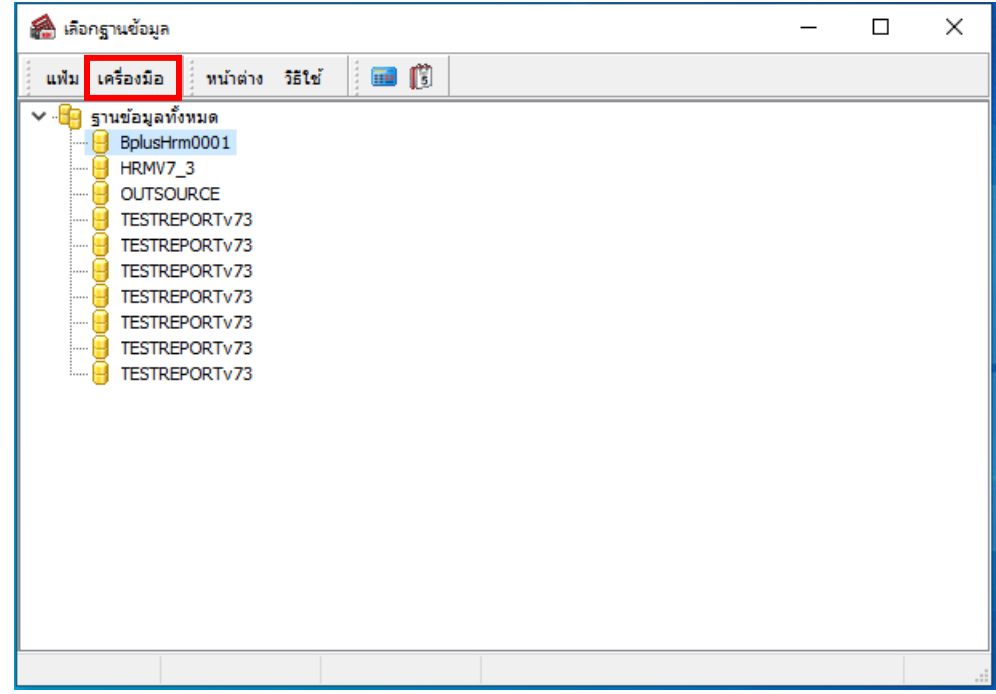

2. คลิกเลือกเมนู "กำหนดชื่อกิจการ"

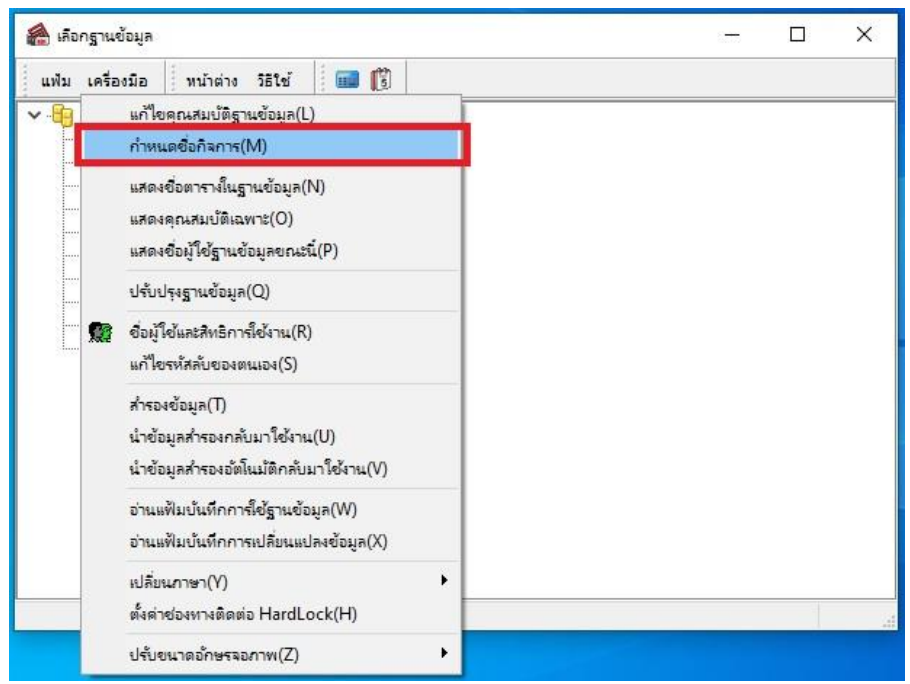

3. โปรแกรมแสดงหน้าล็อคอิน ให้ระบุ "ชื่อผู้ใช้ และรหัสลับ" จากนั้นกดปุ่มถูกต้อง

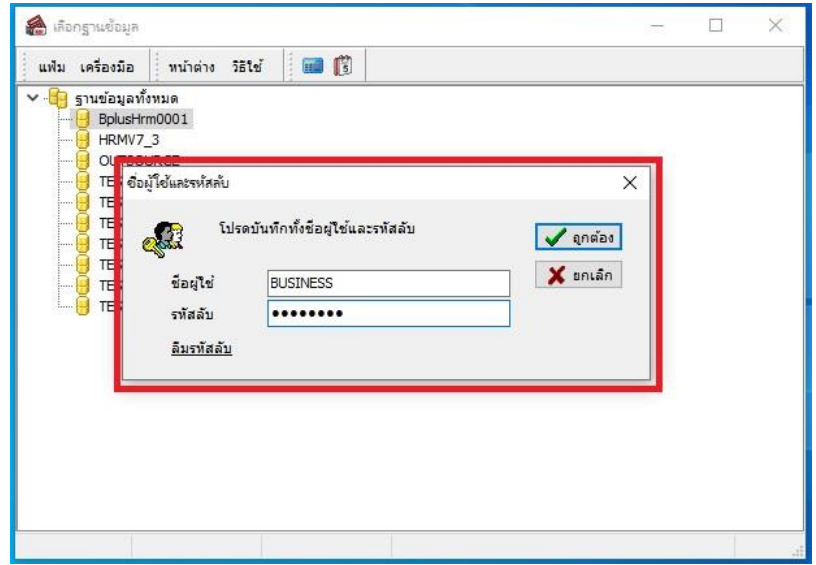

4. หน้าต่างกำหนดชื่อบริษัท ให้คลิกเลือกแท็บ "ภาษาอื่น" ตรวจสอบการระบุข้อมูล "ชื่อบริษัท" เป็น ภาษาอังกฤษ จากนั้นกดปุ่มบันทึก

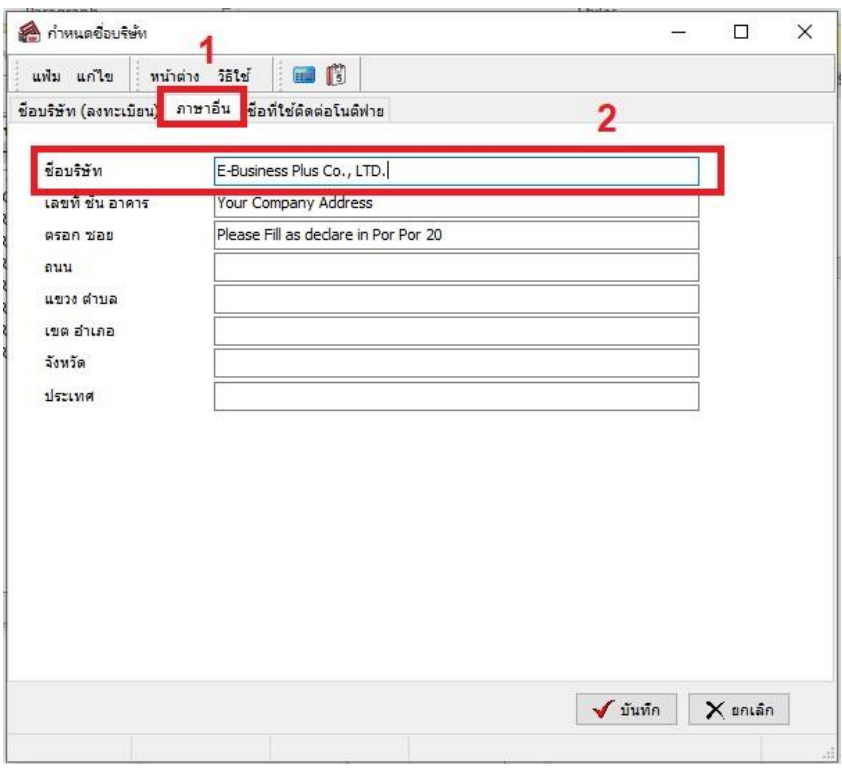

5. หลังจากบันทึกข้อมูลชื่อบริษัทเรียบร้อยแล้ว เรียกรายงานอีกครั้ง